# LOLT V User guide for Android TV

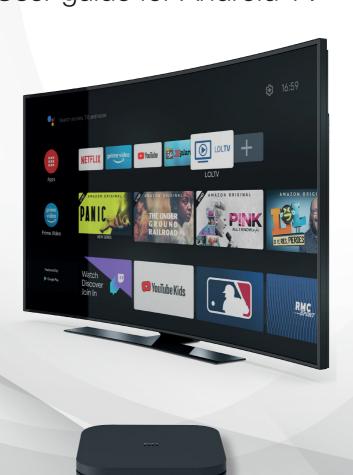

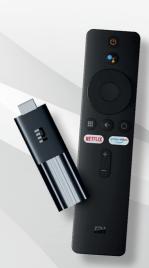

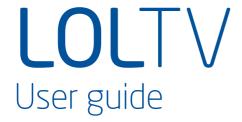

#### Thank you for chosing our LOLTV for Android TV offer!

Follow our step-by-step user guide to enjoy all your TV services.

This practical guide has been designed to help you use LOLTV on Android TV.

If you have any further questions, please do not hesitate to contact **our customer service on 2799 0000**.

We wish you a pleasant experience with Luxembourg TV Online!

### **Summary**

| 1. Immersive and interactive experience | 4  |
|-----------------------------------------|----|
| 1.1. Watch LOLTV                        | 4  |
| 1.2. Create a list of favorite channels | 7  |
| 1.3. Control live broadcasts            | 9  |
| 1.4. View current programmes            | 10 |
| 1.5. TV Guide                           | 11 |
| 1.6. Replay                             | 13 |
| 1.7. Recording                          | 14 |
| 1.8. Add to my list                     | 15 |
| 1.9. My Media                           | 17 |
| 2 Sattings                              | 20 |

## 1. Immersive and interactive experience

#### 1.1. Watch LOLTV

When watching a channel live, you can:

Navigate between channels

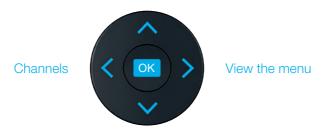

Navigate between channels

You can also view the available languages for the current programme by pressing OK, and then selecting (a).

You can also open the TV guide by pressing OK, then .....

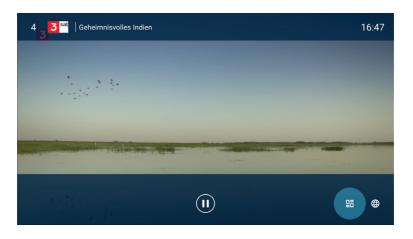

You can now consult the TV Guide. (find out everything you need to know about the TV Guide on p. 11)

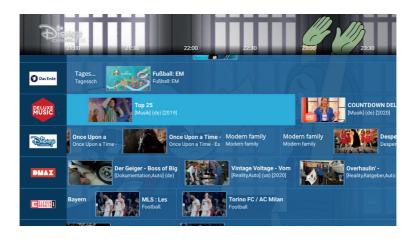

When you open the programme details with >, you can:

- ▶ READ FROM THE TOP
- + MY LIST (see page 15)
- **RECORD** (see page 14)

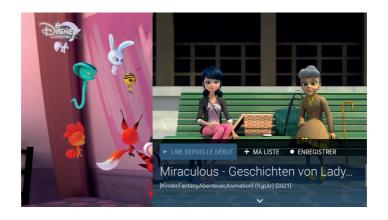

#### The Menu

Display the menu bar by pressing the > button on your remote control. The different sections which appear will be detailed throughout this guide, Please refer to the page indications to see the section that interests you.

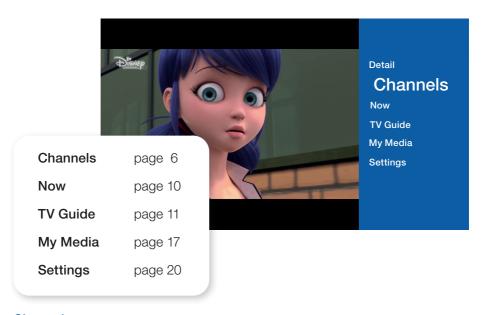

#### Channels

Once in the "Channels" section, you can view the different programmes of the day.

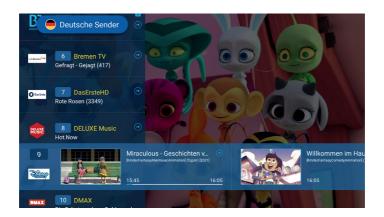

#### 1.2. Create a list of favorite channels

This feature gives you one-click access to all your favourite channels.

To select your favourite channels, open the menu by pressing >, and then channels. Press > again and then + Add List. A numeric keypad will appear, enter the number of your choice.

Then press the button on your remote control to save the chosen name. Navigate through the channels and select the ones you want to add by pressing ok.

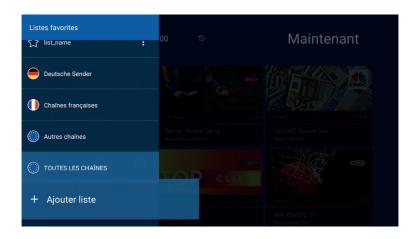

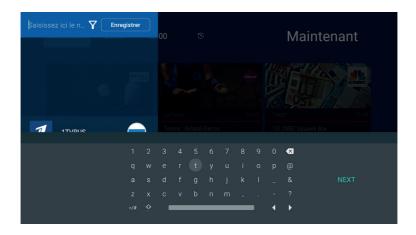

Once you have selected your channels, go back to the top and press **Save**. Your Favourites list is now created.

#### Modify the list

To add or remove channels from your list, press the icon on your Favourites list and then press **Edit List**. Select the channel in question to add or remove it. Channels selected are marked with a vicon. To accept the changes, press **Save**.

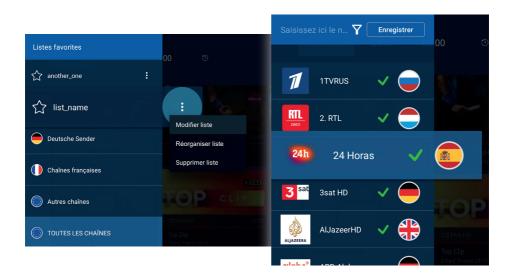

#### Organize the list

To arrange the order of your channels, press the icon and then press **Reorder list**. Select the channel in question and move it to the desired location. To confirm the changes, press **Save**.

#### Delete the list

To delete your list, select it, press the icon and then select **Delete list**. Your list is now deleted.

#### 1.3. Control live broadcasts

The live control allows you to navigate through a programme in progress.

To access it, press the ok button on your remote control. The info panel appears. Press the icon to pause the programme currently on screen. Press again when you want to resume.

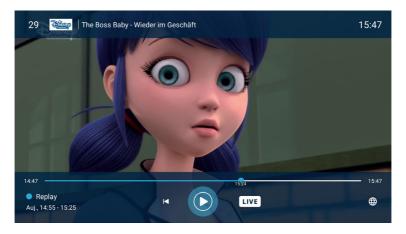

Controlling the live feed is possible by moving the cursor on the playback bar. You can also return to the beginning of the programme by pressing by pressing 

Output

Description:

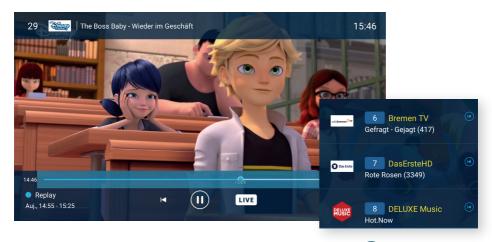

The channels available with this feature are marked with the (•) icon.

#### 1.4. View current programmes

Save time with the **Now** section. This section allows you to view all programmes broadcast at the current time.

Press the > key on your remote control to bring up the menu bar, then click on menu bar **Now**.

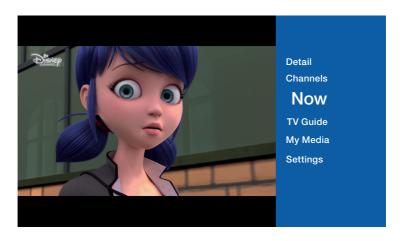

You can now see all the programmes in progress. Select the one you want and press ok to view the details.

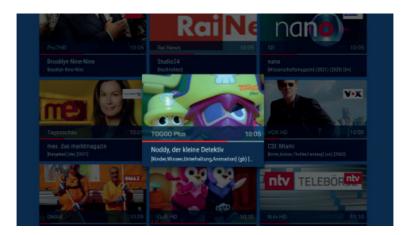

#### 1.5. TV Guide

To access the TV guide, open the menu with > and select TV Guide.

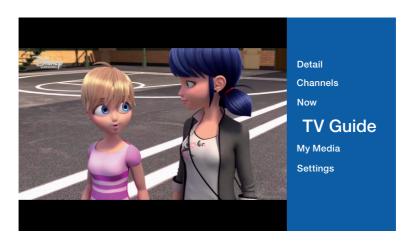

You can select the desired day and time of day. Press **Today** to select the day and time of your choice.

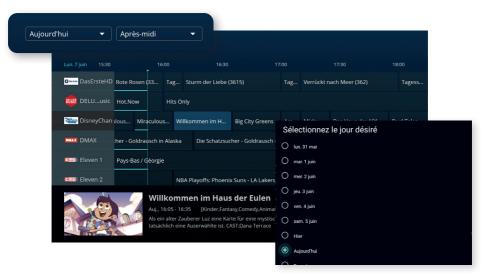

You can now see all the programmes available according to your previous choices. Navigate through the guide and press ok when you have found the programme you want to view the details.

#### You can now:

- ▶ READ FROM THE TOP
- **▶ WATCH THE CHANNEL**
- **+ MY LIST** (see p. 15)
- RECORD (see p. 14)

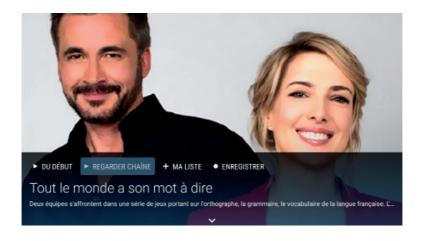

#### 1.6. Replay

You can watch TV programmes **up to 7 days after they have been broadcast.** 

To do this, browse the TV guide and select the desired programme. Then press Lecture to view the programme.

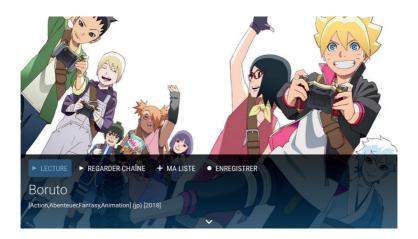

You can stop the replay at any time and return to live TV by pressing the button.

You can also pause your replay to resume it later by pressing the arrow on your remote.

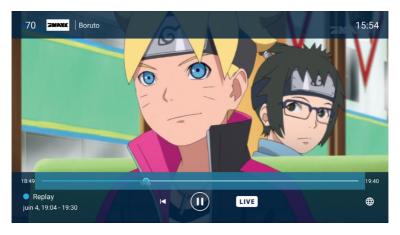

#### 1.7. Recording

The recording function allows you to review your programmes without time limits.

#### Record a programme in progress

When you are on the programme you want to record, press the > button on your remote control to display the details and then select programme is now added to your recordings.

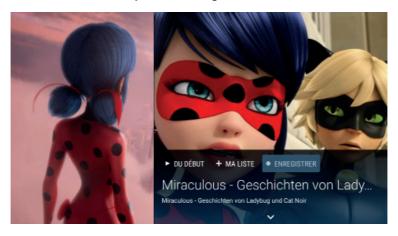

#### Recording from the TV Guide

Go to the relevant programme in the TV Guide, press ok to open the details, then select • EMRECUSTRER . The start and end time of the programme appears, press ok (or adjust the start and end time).

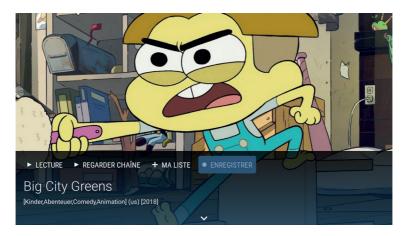

#### 1.8. Add to my list

This function allows you to mark a programme in order to find it more easily. You can then watch it again up to 7 days after it has been broadcast.

#### Add a programme in progress

When you are on the programme, press the > button on your remote control to display the details and then select + MALISTE. The current programme has been added to your list.

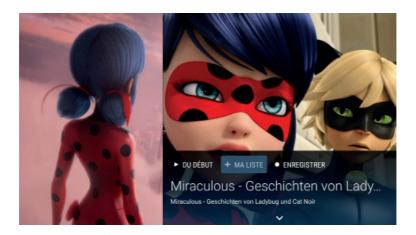

#### Add a programme from the TV Guide

Go to the relevant programme in the TV Guide and press OK to open the details and select \*\*MUSE\*. The programme has been added to your list.

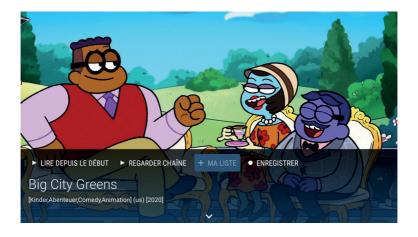

#### 1.9. My Media

**My Media** vallows you to access everything you have recorded and programmes added to your list. To access your media, press the key >. The menu bar will appear. Then select **My Media**.

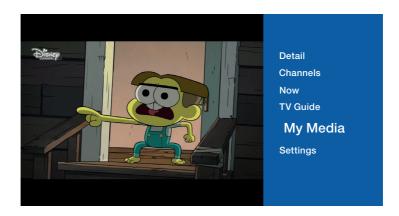

#### My list

#### View a programme from my list

In the **My list** section, choose your programme and click on programme will start.

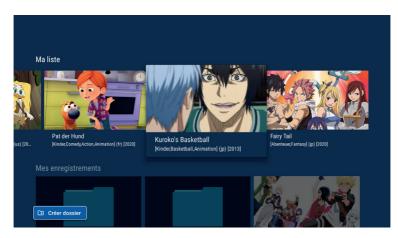

If you want to review a programme on your list without time limit, you can also record it (see p.14).

#### My recordings

Further down, in the «My recordings» section, you have access to everything you have recorded and to the recordings you have scheduled.

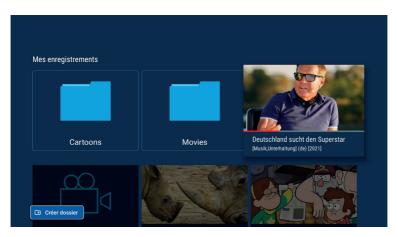

#### View a recording

Click on the recording you wish to view and press LECTURE to view it.

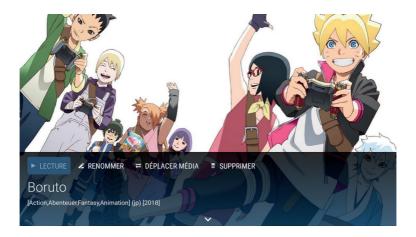

#### Delete a recording

Select the record you wish to delete and press supprime to confirm the deletion.

To organise your recordings you can create folders and rename your recordings.

#### Create folder

Click on created, name it and validate by pressing **Continue**. Your folder is now created.

#### Move a recording

To move a recording to a folder, select the desired recording, click = DEPLACER MEDIA, select the desired folder and press OK. Your recording will be moved.

#### Rename a recording

To rename a record, select the desired record, click on rename it and confirm by pressing **Yes**.

#### 2. Settings

The **Settings** section of the menu contains all the configuration menus necessary to customise the settings.

Press the > button on your remote control to open the menu, select **Settings**.

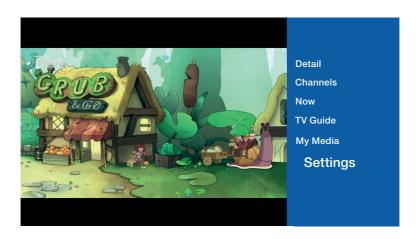

This is everything you can set up:

- Language: the languages available for the menus are French German, English, Portuguese and Luxembourgish.
  - Account information: allows you to view your username and password.
  - Parental control: allows you to lock/unlock TV channels.
  - Logout: disconnect.

#### Parental control settings

In the **Parental Controls** section, you can lock/unlock access to certain channels.

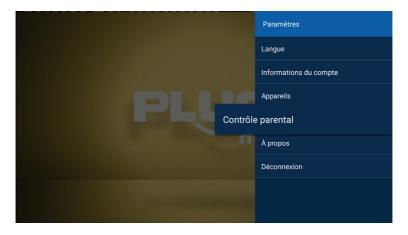

By default, the parental control PIN code is 0000. We advise you to change it as soon as possible by selecting **Access code**.

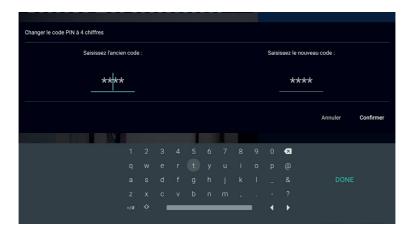

Enter your new PIN code and confirm. You can change your your PIN code at any time in this section.

To lock TV channels, click on **Restricted channel list**. Enter the PIN code.

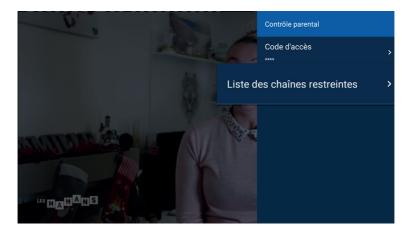

You can now select the channels you wish to to lock/unlock. Scroll to the TV channel in question and press the OK button. The lock symbol appears on the locked channel.

That's it, the parental controls are set up! Once you have made your changes, press the button on the remote control to save.

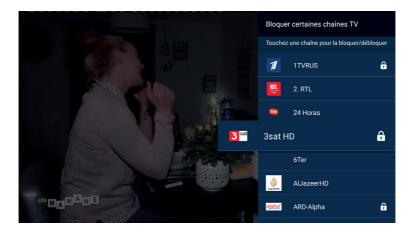

Channels with parental control are listed with a lock icon.

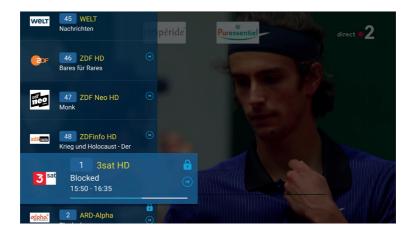

#### Don't hesitate to contact us:

- By phone on 2799-0000
- Via the contact form on www.internet.lu
- In shop:
  - 3, avenue de la Porte Neuve L-2227 Luxembourg

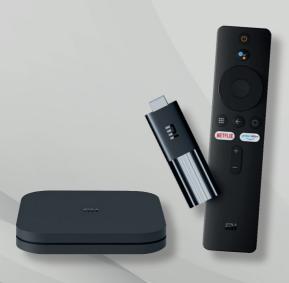

Luxembourg Online was founded in 1995 and is one of Luxembourg's main telecommunication operators. Providing Internet access, landline, mobile telephones, television (IPTV), network development and computer software engineering, Luxembourg Online has been present as an expert in the telecom field for over 25 years.